# **CB-NVD-6404**

# **User Manual**

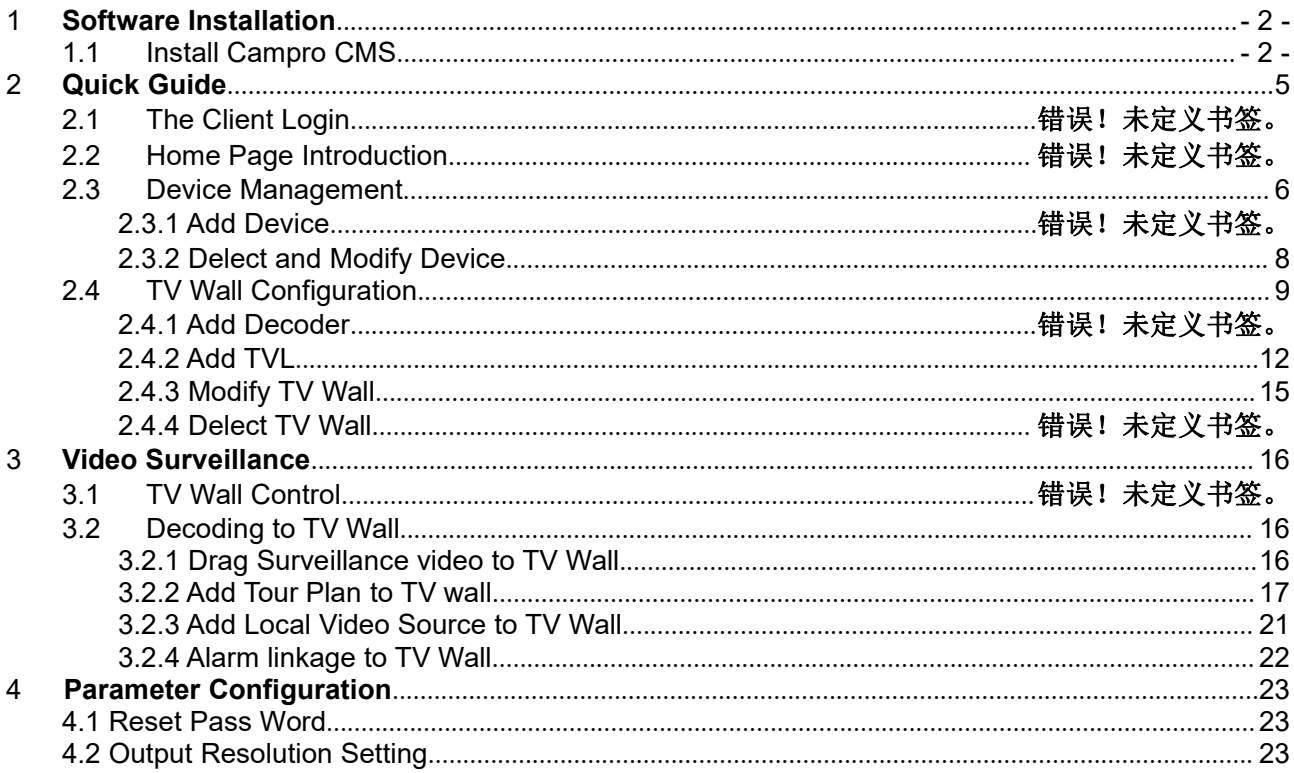

#### <span id="page-1-1"></span>1.1 **Install CAMPRO CMS**

Below shows detailed installation procedure of CAMPRO CMS: Step 1: Double click CAMPRO CMS V1.1.2 Trial.exe to install this program; Step2: Complete the installation following the guide, click【Next】, see Figure 1-1 <span id="page-1-0"></span>**1**

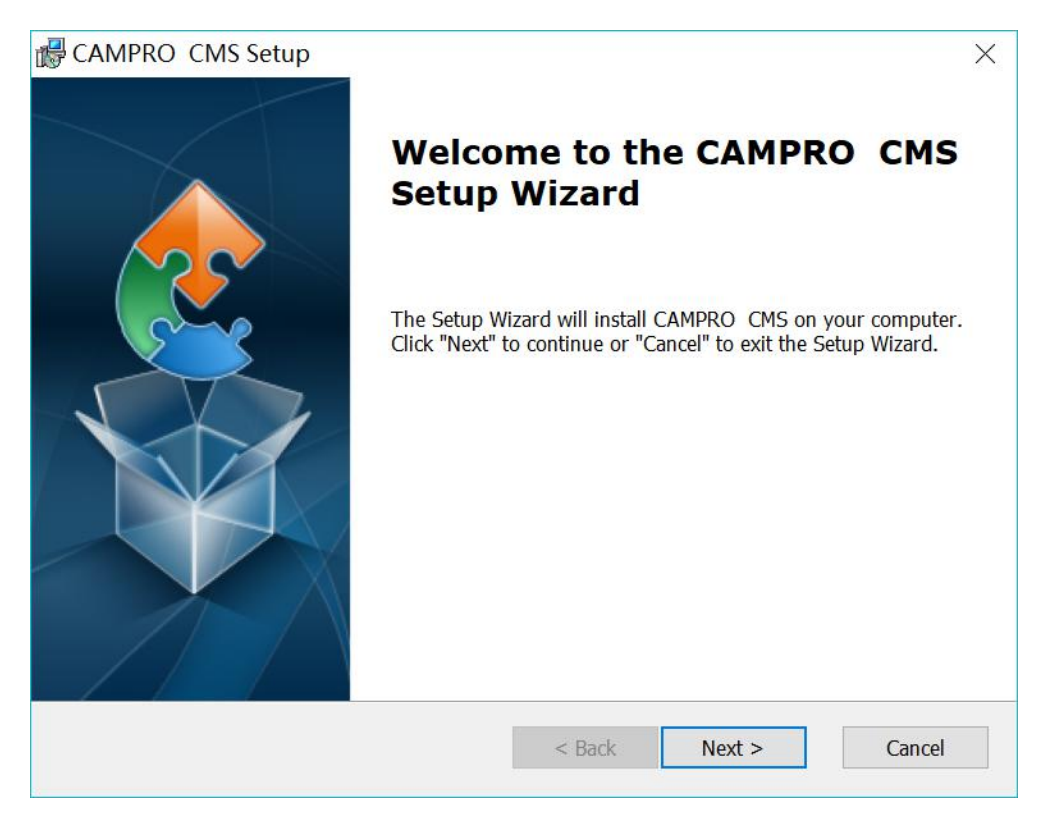

Figure1- 1

Step 3: Select installation path, the default path is: C:\Program Files\CAMPRO CMS, then click 【Next】, see Figure1 -2:

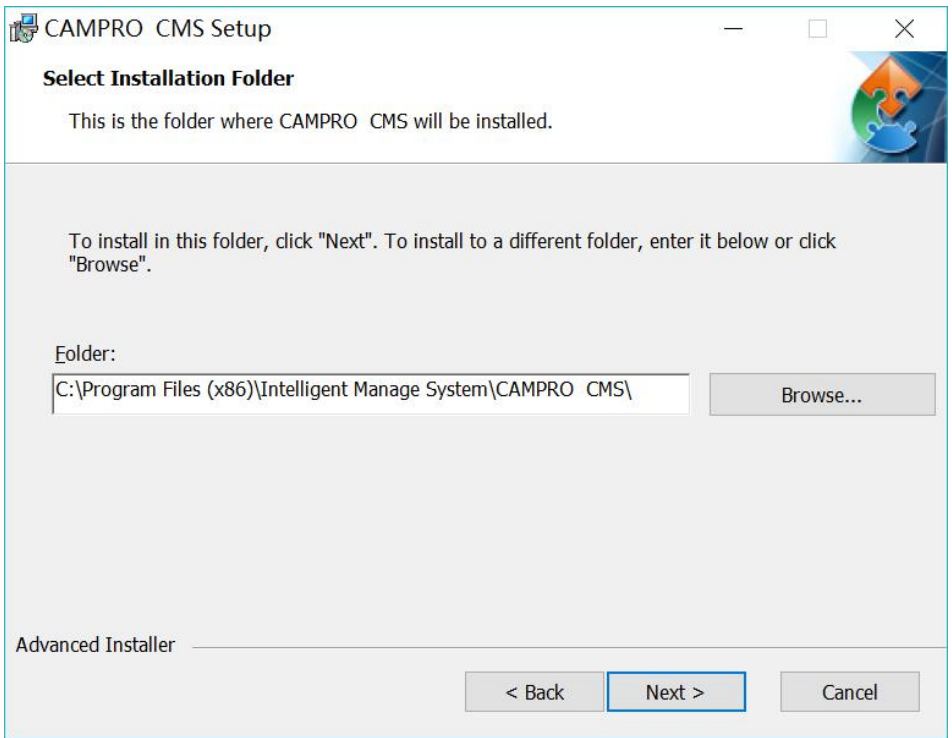

Figure1- 2

Step 4: Click【Install】, see Figure 1-3:

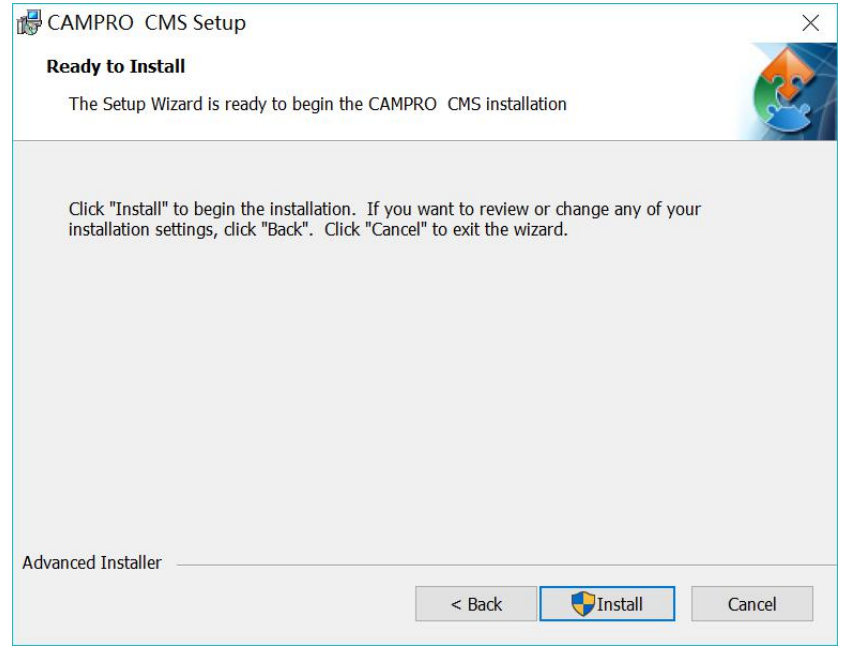

Figure1- 3

Step 5: Click 【Finish】, see Figure 1-4: the installation is complete. As shown in Figure 1-4

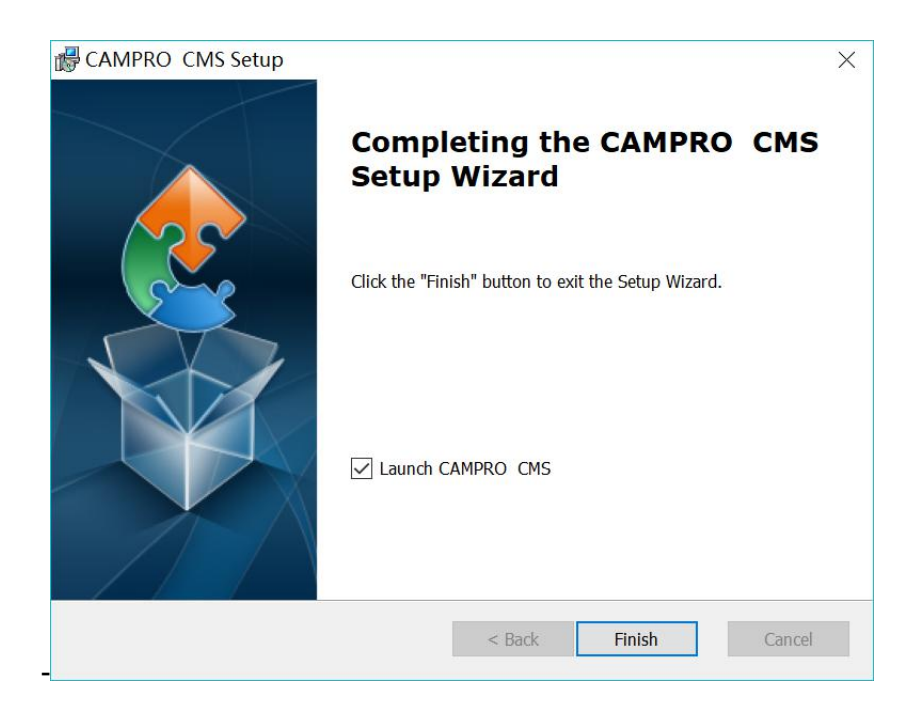

Figure1- 4

### **2-1 The Client Log in**

Double-click to run it, open login page, as shown in figure 2-1. Input Username and password, Click【Login】to log into the client.

<span id="page-4-0"></span>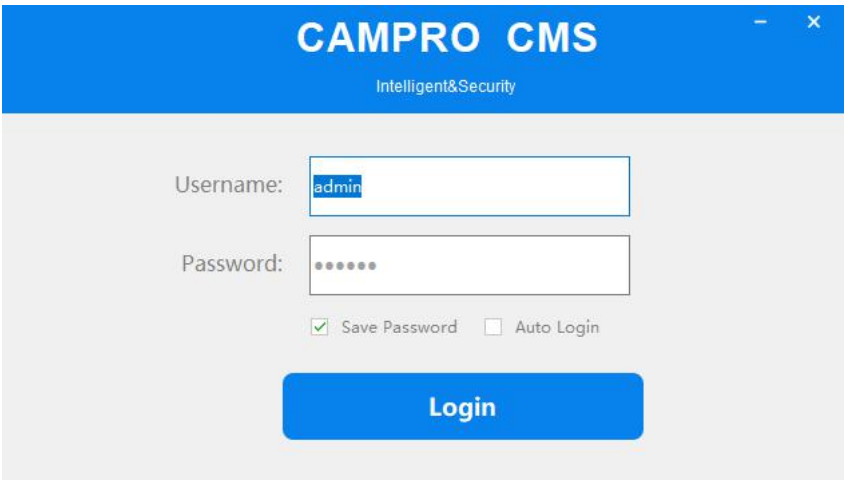

Figure 2- 1 Log in CAMPRO CMS

Check【Save password】and 【Auto login】, it will log in current user next time by default.

## **2-2 Home Page Introduction**

Clients homepage as shown in figure 2-6, it can be divided into sub-window area, business logic, alarm statistics, tool sets, alarm event.

| $\Theta$<br><b>CAMPRO CMS</b><br><b>Smart Surveillance System</b><br>Home<br><b>Emap</b>                                     |                                                                                                    |                                                                                                    |
|----------------------------------------------------------------------------------------------------|----------------------------------------------------------------------------------------------------|----------------------------------------------------------------------------------------------------|
| <b>Business Logic</b>                                                                                                    |                                                                                                    | <b>Alarm Statistics</b>                                                                                                    |
| <b>Realtime Video</b><br>Real-time monitoring<br><b>CONTRACTO</b><br>Video Playback<br>$\triangleq$<br>Record query and play | <b>Face Match</b><br><b>Event Center</b><br>Realtime face match<br>Alarm or Event<br><b>Face Match Sear</b><br><b>Event Handle</b><br>Picture match and histo<br>Event handle, event que | Today $\sim$<br>90<br>80<br>70<br>60<br>50<br>40<br>30<br>20<br>10<br>$\overline{0}$<br>Lost Block Motion Alarm Intell<br>oolkit |
| <b>Plan Config</b><br>$\equiv$<br>Video plan, alarm plan                                                                     | <b>Resource Manag</b><br>P<br>Device and group                                                                                                    | R<br>User Config<br>O<br><b>Basic Config</b><br>盂<br>Sub-station Config<br>目<br>Version Info                                     |
| Total: 0<br>larm Event: port Event: rmal Event: tice Event:                                                                  |                                                                                                    | 影<br>Pop Link                                                                                                    |

Figure 2- 2 CAMPRO CMS Main Interface

- <span id="page-5-0"></span>Click  $\frac{a}{n}$  in right corner interface, switch to another user logged on to the client,
- Click <sup>a</sup> in right corner interface, lock the screen. After locking the screen, not able to operate the client. To unlock, need to be in [the screen is locked, enter the current user name and password to unlock] enter the current username and password in the prompt box to unlock,
- Click  $\blacksquare$  in right corner interface, client interface can be minimized interface display,
- Click $\blacksquare$  in right corner interface, client interface can be displayed in full screen,
- Click  $\frac{x}{x}$  in right corner interface, be able to exit the client.

### **2-3 Device Management**

#### **2.3.1 Add Device**

For the first time using the software, it is needed to add a device. Device online column shows all online device of current LAN.

Method 1: (1) Click 【Resource Management】  $\rightarrow$  【Add Device】, As shown in figure 2-3:

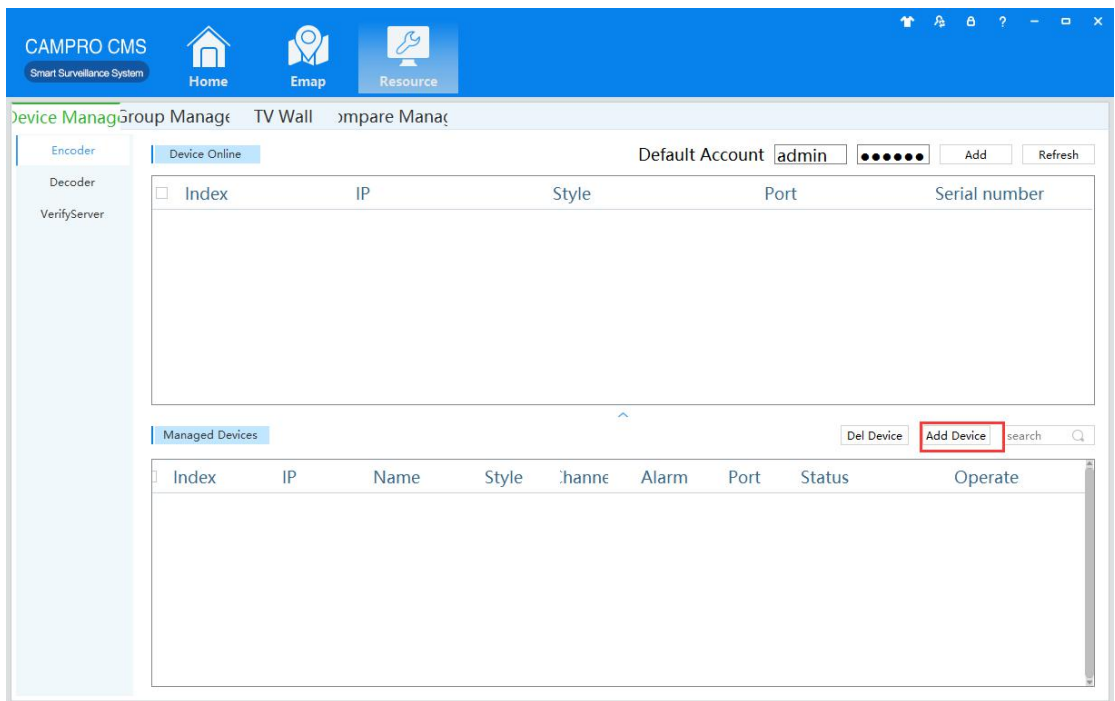

Figure 2-3 Device Management

(2)Complete device information, then click【Save and Continue】or【Save】, then can see the device in the Managed Devices column. see "Figure 2-4":

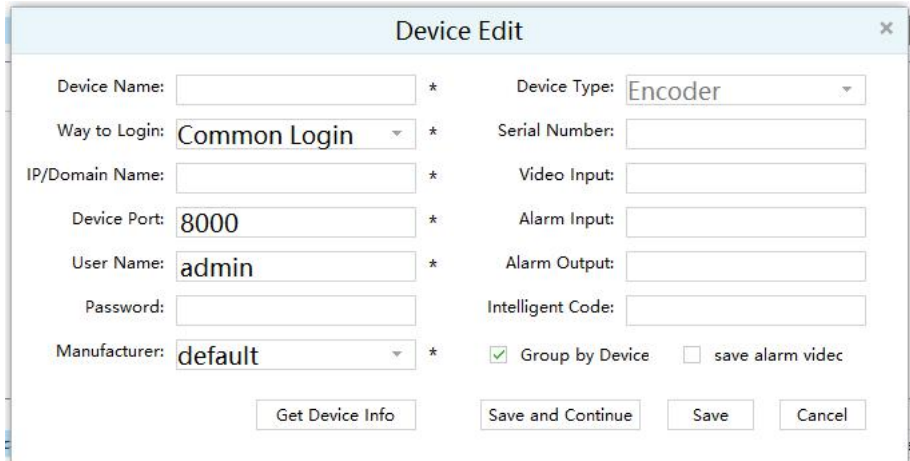

Figure 2-4 Device Information

|                         | Home<br>Device Managuroup Manage | <b>Emap</b><br><b>TV Wall</b> | Resource<br>ompare Manag |       |                         |       |                       |               |                   |         |
|-------------------------|----------------------------------|-------------------------------|--------------------------|-------|-------------------------|-------|-----------------------|---------------|-------------------|---------|
| Encoder                 | Device Online                    |                               |                          |       |                         |       | Default Account admin |               | Add<br>           | Refresh |
| Decoder<br>VerifyServer | Index<br>П                       |                               | IP                       |       | Style                   |       | Port                  |               | Serial number     |         |
|                         |                                  |                               |                          |       |                         |       |                       |               |                   |         |
|                         |                                  |                               |                          |       |                         |       |                       |               |                   |         |
|                         | Managed Devices                  |                               |                          |       | $\widehat{\phantom{a}}$ |       |                       | Del Device    | <b>Add Device</b> | search  |
|                         | Index                            | IP                            | Name                     | Style | Channe                  | Alarm | Port                  | <b>Status</b> | Operate           |         |

Method 2: (1) Click【Resource】→【Refresh】, see "Figure 2-5":

Figure 2-5 Managed Devices

(2) Complete the previous operation, the online device will show in the Device Online, select device you wanna to add, then click [Add], you will see added device in the Managed Devices, see "Figure 2-6":

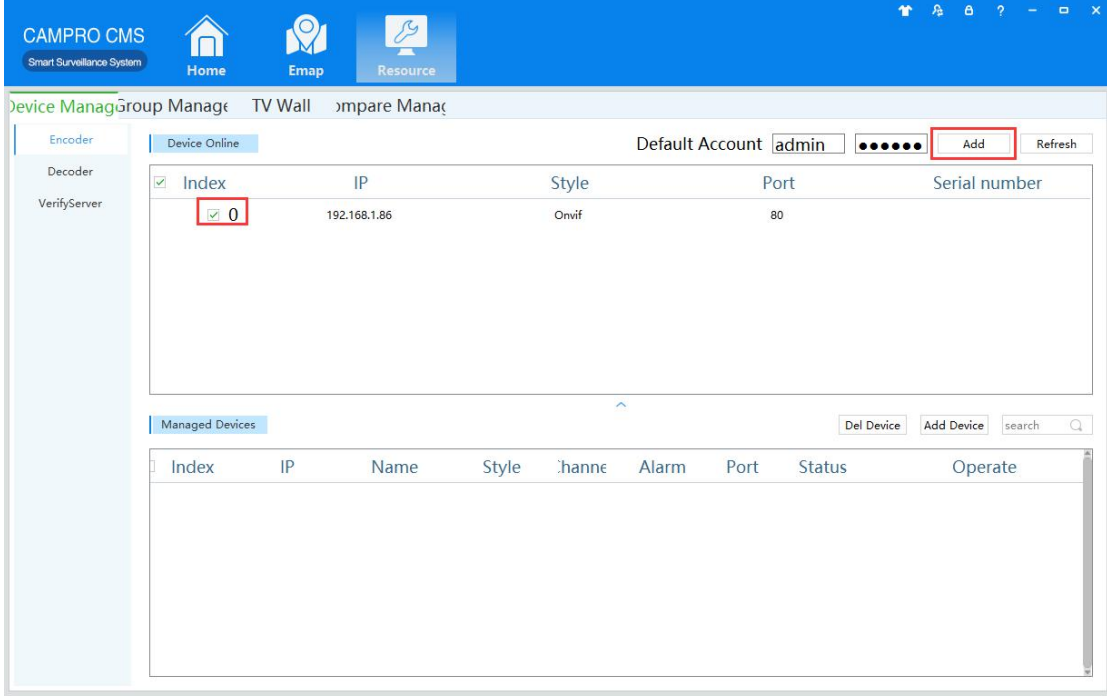

<span id="page-7-0"></span>Figure 2-6 Managed Devices

### 2.3.2 Delect and Modify Device

In  $\blacksquare$  Managed Devices  $\blacksquare$  choose the added device, then click  $\blacksquare$ , can delect the device.

In **[Managed Devices]** choose the added device, then click  $\mathbb{Z}$ , can modify the device. see figure 3-7:

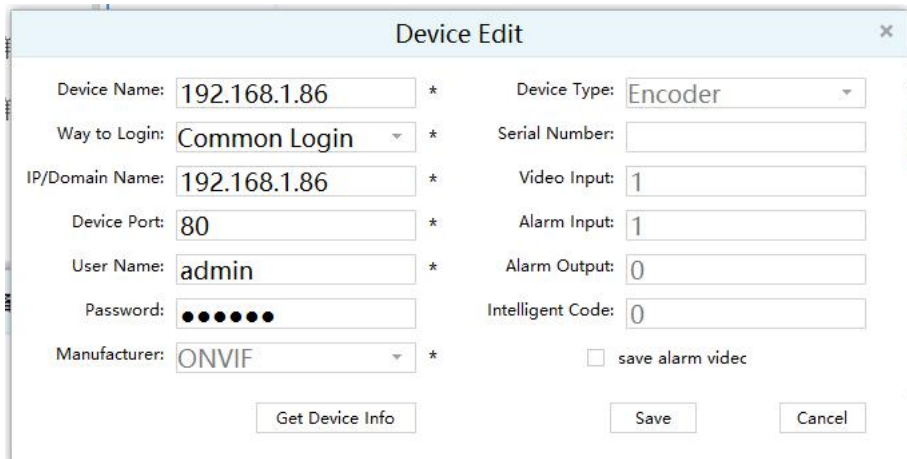

Figure 2-7 Add the device's network parameter

On this interface, user can change the device's parameter, like device's name, login type, device IP, device port, username, password and manufacturer etc. Then input administrator's password, and click Save to finish the parameter adding.

### <span id="page-8-0"></span>**2-4 TV Wall Configuration**

#### **2.4.1 Add NVD**

In 【Resource management】 click【device management】, select the "Decoder" class. As shown in Figure 2-8.

| <b>CAMPRO CMS</b><br>Smart Surveillance System | Home                            | <b>Emap</b> | P<br>Resource  | <b>Basic Config</b> | Æ<br><b>Version</b>                |                       | $\Box$ $\times$<br>$\mathbf{a}$                          |
|------------------------------------------------|---------------------------------|-------------|----------------|---------------------|------------------------------------|-----------------------|----------------------------------------------------------|
| <b>Device Manage</b>                           | Group Manage                    | TV Wall     | Compare Manage |                     |                                    |                       |                                                          |
| Encoder                                        | Device Online                   |             |                |                     |                                    | Default Account admin | Add<br>Refresh<br>                                       |
| Decoder<br>VerifyServer                        | $\Box$ Index                    |             | IP             |                     | Style                              | Port                  | Serial number                                            |
|                                                | Managed Devices<br>$\Box$ Index | P           | Name           | Type                | $\widehat{\phantom{a}}$<br>Channel | Status                | Del Device<br>Q<br><b>Add Device</b><br>search<br>Config |
|                                                | $\Box$ 1                        | 10.12.5.188 | 10.12.5.188    | NVD0106-master      | $\overline{2}$                     | Online                | Delete n Modify 2 Operate                                |

Figure 2-8 Add NVD

Note: If you want to add NVD-XXXX, you can refer to the above encoder device types, below introduces decoder model NVD-XXXX added.

Step 1: the encoder can be added with equipment similar to manually or automatically add a device as the master to the list of managed devices, (managed devices in the list to display only as a master device).

Step 2: click on the device and operation buttons, pop-up configuration window, you can configure the master node, as shown in Figure 2-9:

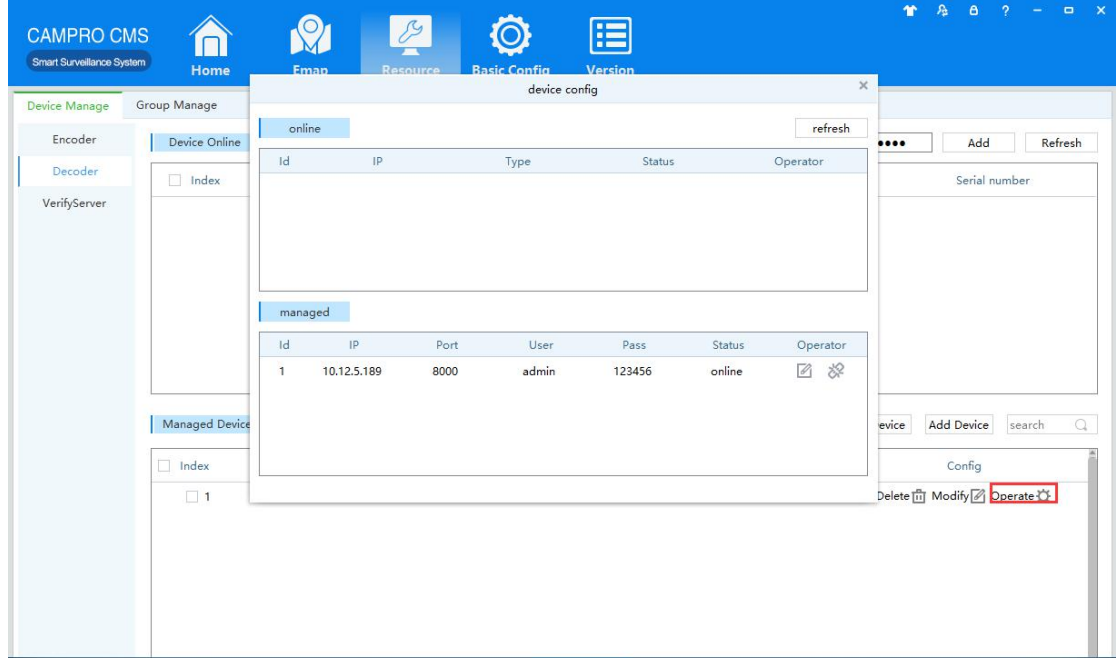

#### Figure 2-9 Decoder Device Configuration

Step 3: in online equipment list displays the current devices can be added as a child node in the network, click on the link button of the device to add it as a child node, as shown in Figure 2-10:

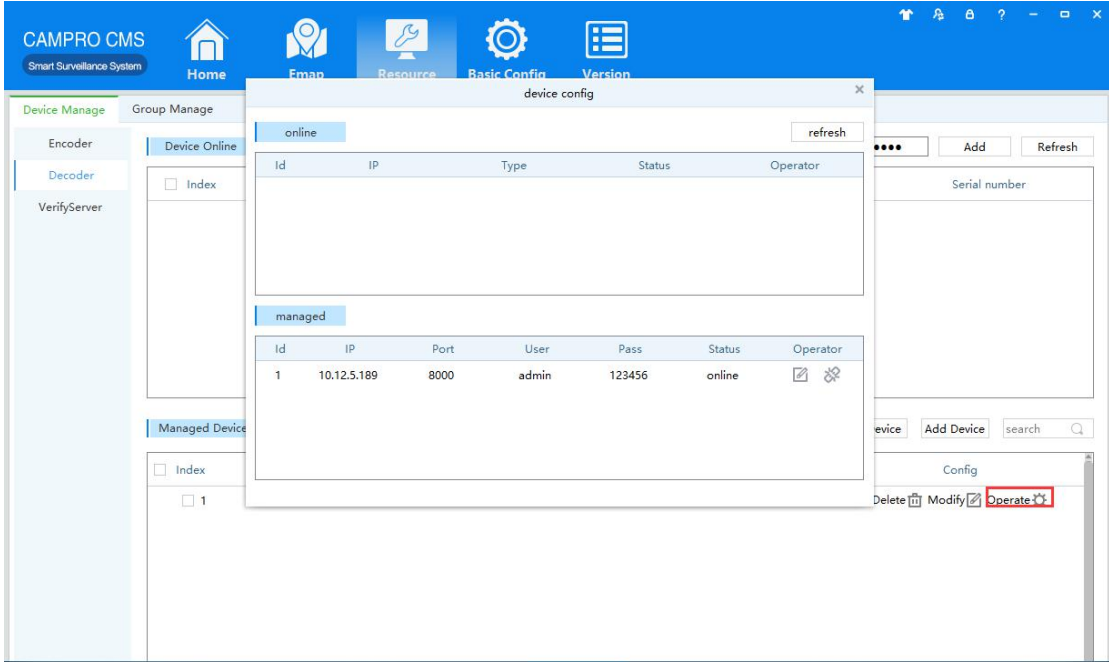

Figure 2-10 Decoder Device Configuration

|                |             |                |               | DRI THE F. A. THE RISK OF THE RISK OF ALL |          |
|----------------|-------------|----------------|---------------|-------------------------------------------|----------|
|                |             |                | device config |                                           |          |
|                | online      |                |               |                                           | refresh  |
| Id             | IP          | Type           |               | <b>Status</b>                             | Operator |
| $\mathbf{1}$   | 10.12.8.168 | NVD0106-master |               | UnManaged                                 |          |
| 2              | 10.12.8.170 | NVD0106-master |               | UnManaged                                 | d        |
| $\overline{3}$ | 10.12.8.169 | NVD0106-master |               | UnManaged                                 | È        |
|                | managed     |                |               |                                           |          |
|                | IP          | Name<br>Port   | User<br>Pass  | <b>Status</b>                             | Operator |
| Id             |             |                |               |                                           |          |

#### Figure 2-11 The Associated Child Nodes

Step 4: Management in the device list, select Modify to make changes to the device information, click on the Cancel button that is associated, can cancel the associated node:

| 8<br>UnManaged<br>NVD0106-master<br>$\mathbf{1}$<br>10.12.8.169<br>3<br>2<br>UnManaged<br>10.12.8.168<br>NVD0106-master<br>managed<br>IP<br>Name<br>Operator<br>Id<br>Port<br>User<br>Pass<br><b>Status</b><br>online<br>$\mathbf{1}$<br>10.12.8.170<br>admin<br>10.12.8.170<br>8000<br>123456 | Id | IP | Type |  | <b>Status</b> | Operator |
|----------------------------------------------------------------------------------------------------|----|----|------|--|---------------|----------|
|                                                                                                    |    |    |      |  |               |          |
|                                                                                                    |    |    |      |  |               |          |
|                                                                                                    |    |    |      |  |               |          |
|                                                                                                    |    |    |      |  |               |          |

Figure 2-12 Associated child nodes changes and cancellations

<span id="page-11-0"></span>Step 5: click the Save button to complete the node configuration.

#### **2.4.2 Add TV Wall**

According to the user needs to create a new TV wall, specify decoder channel logical mapping with the physical display.

In 【Resource】 management] click【TV Wall】enter the video wall configuration interface. Figure 2-13 shows.

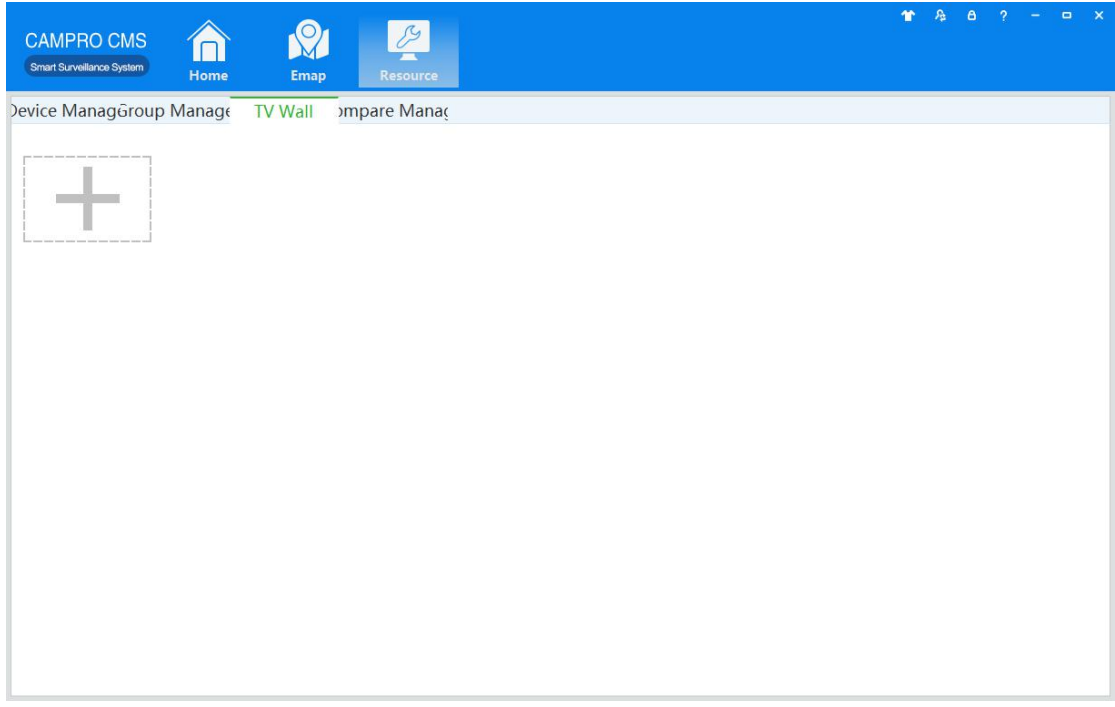

Figure 2-13 TV Wall Configuration Interface

Add TV Wall concrete steps are as follows:

Step 1: click on the TV Wall configuration interface  $\Box$  And add pop-up TV Wall interface, as shown in Figure 2-14 is shown:,

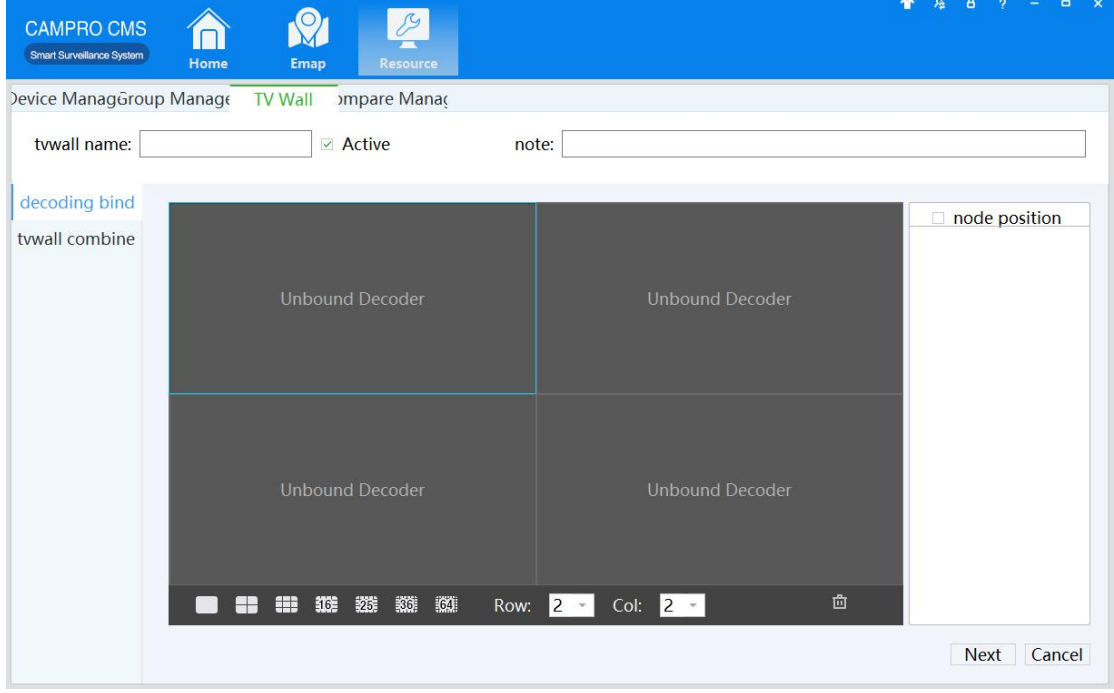

Figure 2-14 New TV Wall -step1

Step 2: naming TV wall, and check the enable, select screen layout based on physical screen layout;

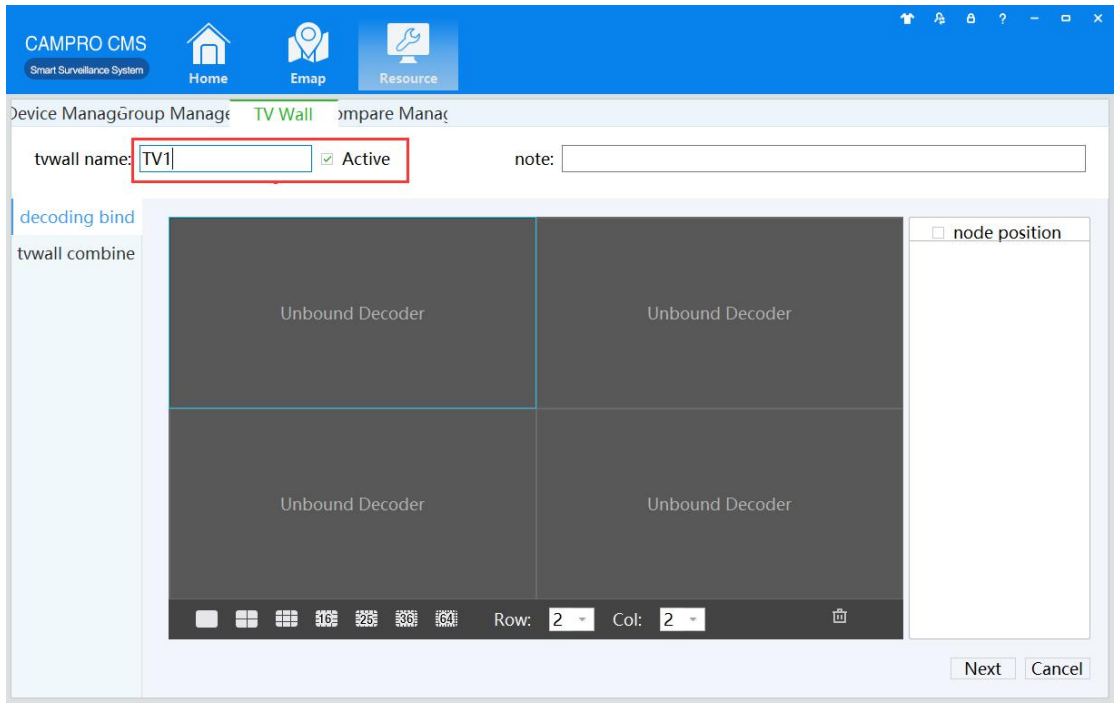

Figure 2-15 New TV Wall –step2

Step 3: Click the 【location】, large screen real decoder and screen physical connection, by physical connection, select Decoder decoder response in the list, drag the mouse to the corresponding screen, complete the mapping relations;

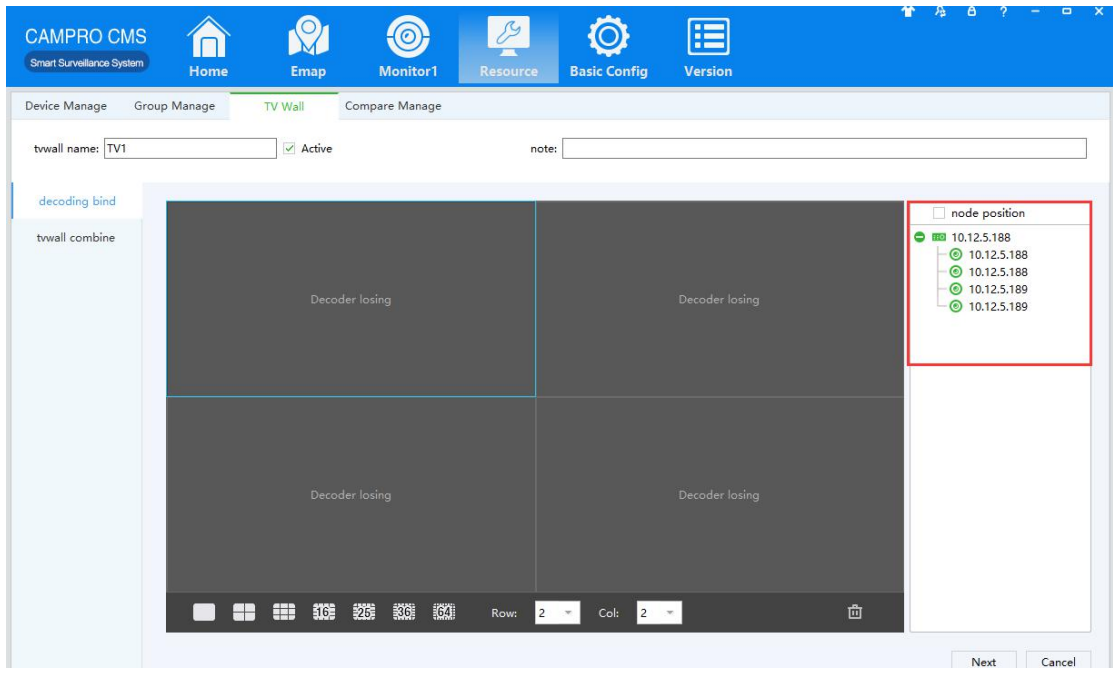

Figure 2-16 New TV Wall –step3

Step 4: click 【next】, the left mouse button and drag the select adjacent physical screen, select " physical screen into a virtual concatenation of adjacent screen select mosaic screen, you can click on  $\frac{1}{\sqrt{2}}$  split screen splicing;

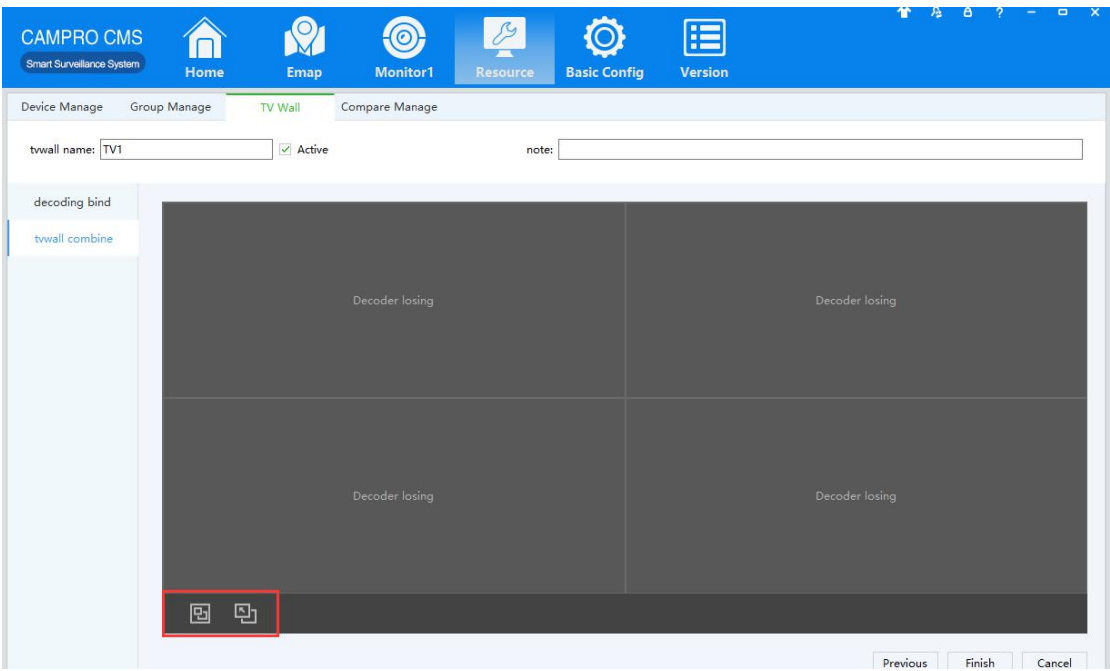

Figure 2-17 New TV Wall –step4

<span id="page-14-0"></span>Step 5: click【Finish】 to complete video wall configuration.

#### **2.4.3 Modify TV Wall**

Click on the icon of TV Wall interface "<br>", enter the TV wall modified interface, added revisions.

#### **2.4.4 Remove TV Wall**

Click " $\overline{\mathbf{X}}$  "Delete existing video wall.

## <span id="page-15-0"></span>**3-1 TV Wall Control**

Real-time monitor, click the workspace selection drop down menu, select "extended screen", enter the TV Wall Control interface.Video wall operation logic equivalent local real-time preview.

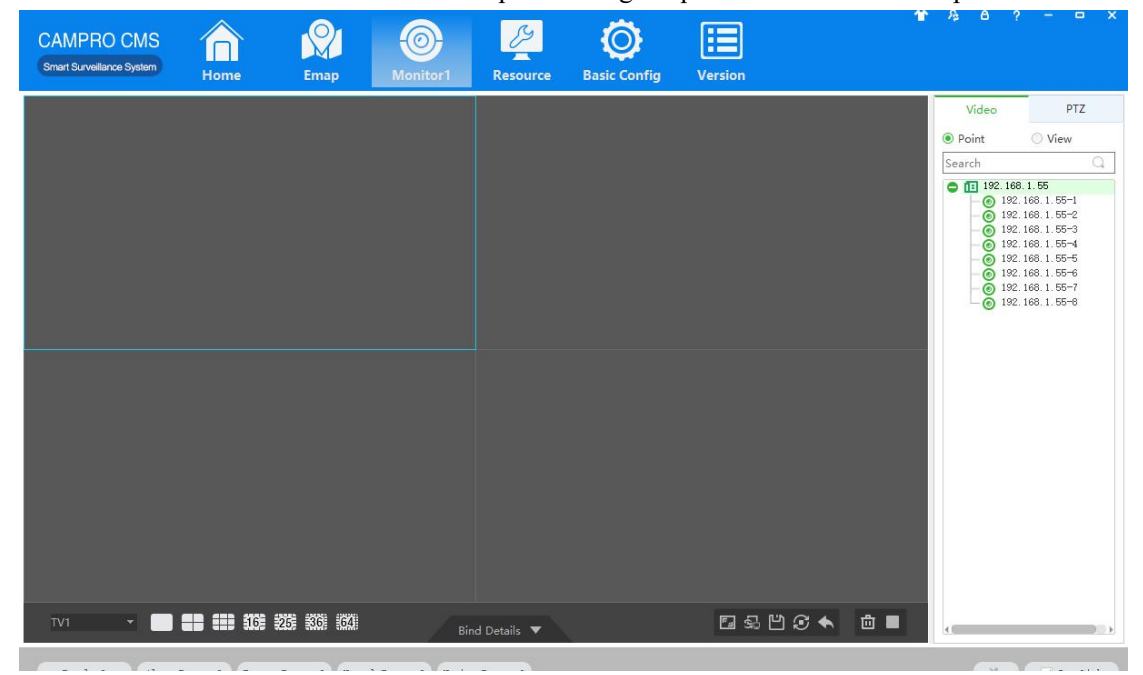

Figure 3-1 TV Wall Control

### <span id="page-15-2"></span><span id="page-15-1"></span>**3-2 Add Video to TV Wall**

#### **3.2.1 Drag surveillance video to TV Wall**

Steps show as below:

Step 1: click 【Realtime Monitor】in business logic area, the system will show the realtime monitor interface;

Step 2: In the device list at the right side of interface, choose the channel and drag to video window; The added encoder moves into the position of the created window. The window that has added the video source shows that "N video sources have been bound". At the same time, if the same window is dragged into more than video sources, the default 20S time interval will be used to round patrol See below figure 3-2.

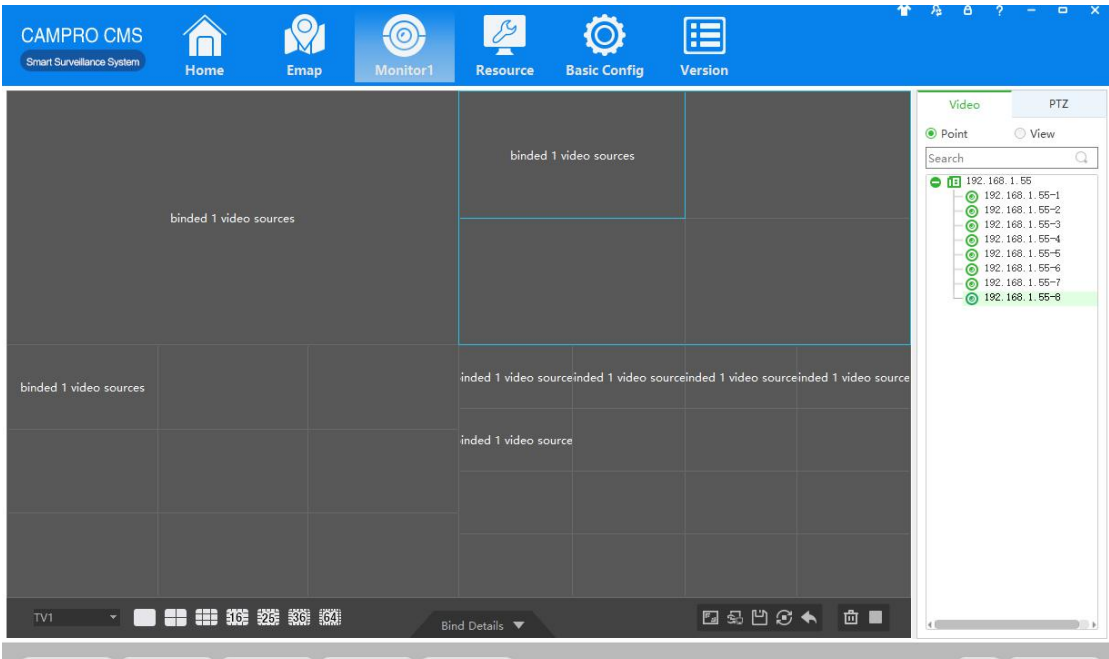

<span id="page-16-0"></span>Figure 3-2 Drag Decoder to TV Wall

| <b>CAMPRO CMS</b><br>Smart Surveillance System | Home           | <b>Emap</b> | $H_0$<br><b>Plan Config</b> | <b>CEREBOOK</b><br>ᆗ<br><b>Playback</b> | Monitor1                 | <b>Resource</b> | $\left( +\right)$<br><b>Basic Config</b>                        | $\Box$ X<br>Θ                                                                                                    |
|------------------------------------------------|----------------|-------------|-----------------------------|-----------------------------------------|--------------------------|-----------------|-----------------------------------------------------------------|----------------------------------------------------------------------------------------------------|
| Event Plan<br>View Plan                        | AlarmSubscribe |             | <b>TvWall Task</b>          |                                         |                          |                 |                                                                 |                                                                                                    |
| Add view plan                                  |                |             | Plan Name:                  | View Plan 00001                         |                          |                 | Review<br>п                                                     | Org Tree                                                                                                    |
|                                                |                |             |                             | 20 MARK SAM                             | <b>Baltimore Control</b> |                 |                                                                 | Q<br>Search<br>$\bullet$ [1 192.168.1.55<br>→ 192.168.1.55-1<br>◎ 192.168.1.55-2<br>$\odot$ 192.168.1.55-3<br>$\odot$ 192.168.1.55-4<br>◎ 192.168.1.55-5<br>◎ 192.168.1.55-6<br>$192.168.1.55 - 7$<br>◎ 192.168.1.55-8 |
|                                                |                |             |                             | 11111                                   |                          |                 |                                                                 |                                                                                                    |
|                                                |                |             |                             |                                         |                          |                 |                                                                 |                                                                                                    |
| Window                                         |                |             | Bound video resources       |                                         |                          |                 | Switching interval(s)                                           |                                                                                                    |
| Window1                                        |                |             |                             |                                         |                          |                 | Time(Sect 20<br>$\left\vert \frac{\bullet}{\bullet}\right\vert$ | Memo                                                                                                    |
| Window2                                        |                |             | 192.168.1.55-1              |                                         |                          |                 | H<br>Time(Sect 20                                               |                                                                                                    |
| Window3                                        |                |             | 192.168.1.55-1              |                                         |                          |                 | $ \div $<br>Time(Sect 20                                        |                                                                                                    |

Figure 3-3 Select Screen

### **3.2.2 TV-Wall Task**

TV-Wall Task configuration steps are as follows:

Step 1: click the client home page business logic (see Figure 3-4 2 Areas) in the 【Plan Config 】. System displays [TV-Wall Task] interface, as shown in Figure 3-4 is shown:

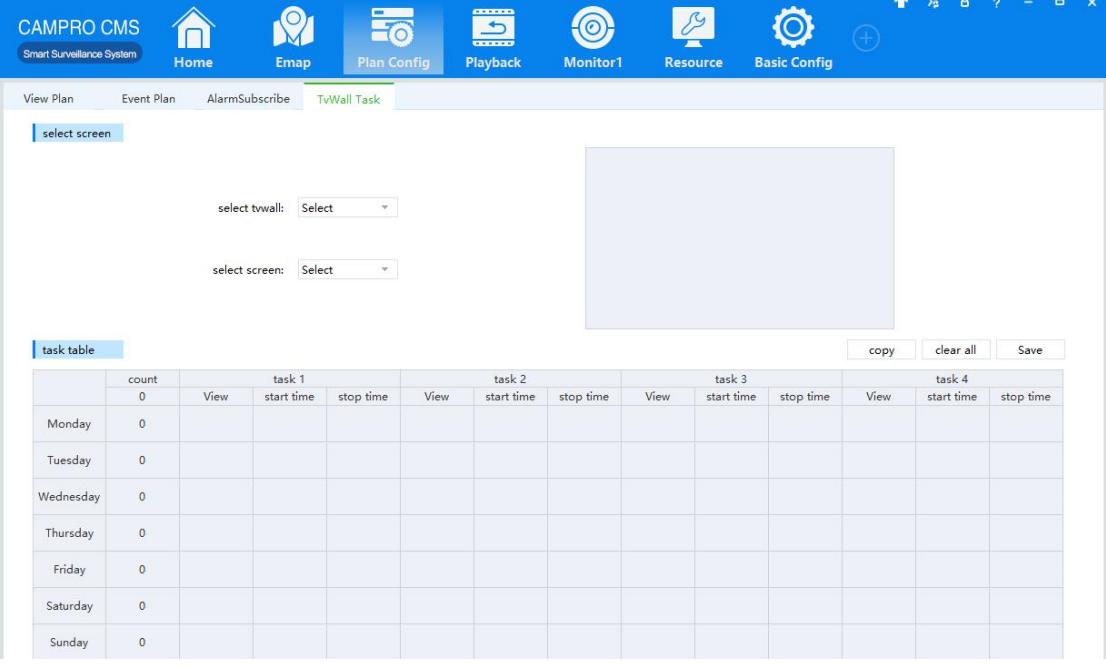

#### Figure 3-4 TV-Wall Task

Step 2: select the desired setting on the wall plan TV wall, the thumbnail on the right side will display the currently selected video wall layouts and its mosaic screen current number of tasks, and then select one of the video wall mosaic wall screen configuration planning.

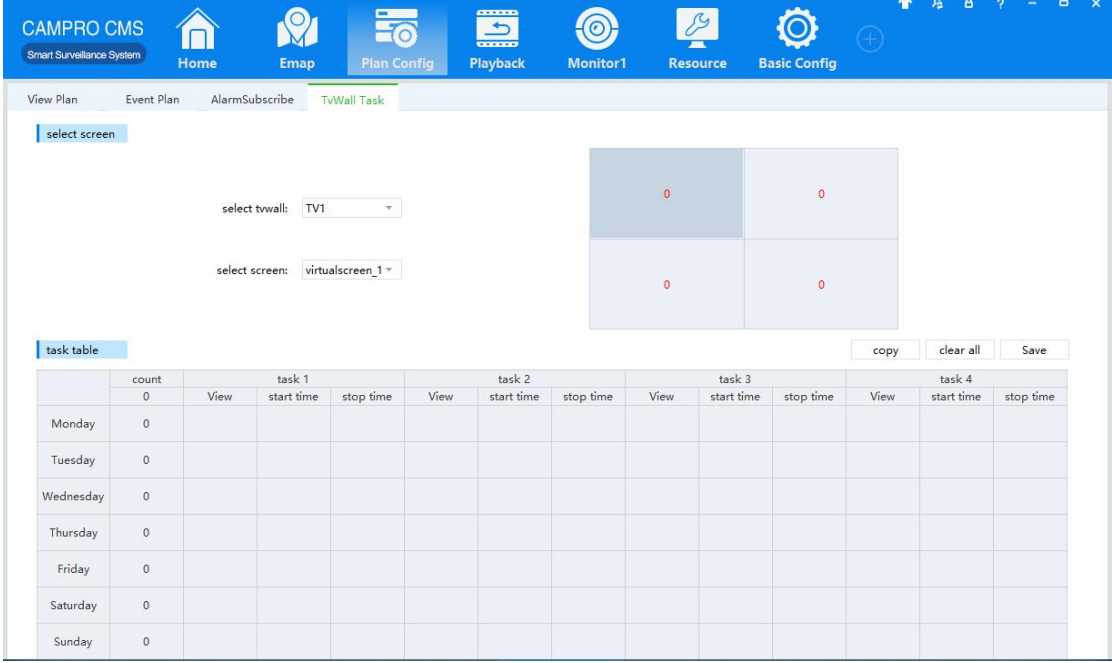

#### Figure 3-5 Select Screen

Step 3: set up scheduled tasks in the task list at the bottom, on the select a view list in the views of wall plan and the view on the wall of time, may have up to four tasks each day,

| <b>CAMPRO CMS</b><br>Smart Surveillance System |              | Home | Ö<br><b>Emap</b>      | $\blacksquare$<br>$H_0$<br><b>Plan Config</b> |      | <b>CERTIFICA</b><br>브<br>Playback | Monitor1  |           | $\mathcal{B}$<br><b>Resource</b> | <b>Basic Config</b> | $\bigoplus$ | $\lambda_{\beta}$ or<br>т | $\begin{array}{c c c c c c} \hline \multicolumn{3}{c }{\mathbf{I}} & \multicolumn{3}{c }{\mathbf{I}} & \multicolumn{3}{c }{\mathbf{X}} \end{array}$<br>-7 |
|------------------------------------------------|--------------|------|-----------------------|-----------------------------------------------|------|-----------------------------------|-----------|-----------|----------------------------------|---------------------|-------------|---------------------------|----------------------------------------------------------------------------------------------------|
| View Plan                                      | Event Plan   |      | AlarmSubscribe        | <b>TvWall Task</b>                            |      |                                   |           |           |                                  |                     |             |                           |                                                                                                    |
| select screen                                  |              |      |                       |                                               |      |                                   |           |           |                                  |                     |             |                           |                                                                                                    |
|                                                |              |      |                       |                                               |      |                                   |           |           |                                  |                     |             |                           |                                                                                                    |
|                                                |              |      | TV1<br>select tvwall: | $\mathbf{v}$                                  |      |                                   |           | $\circ$   |                                  | $\circ$             |             |                           |                                                                                                    |
|                                                |              |      |                       |                                               |      |                                   |           |           |                                  |                     |             |                           |                                                                                                    |
|                                                |              |      | select screen:        | virtualscreen 4 -                             |      |                                   |           |           |                                  |                     |             |                           |                                                                                                    |
|                                                |              |      |                       |                                               |      |                                   |           | $\bullet$ |                                  | $\circ$             |             |                           |                                                                                                    |
|                                                |              |      |                       |                                               |      |                                   |           |           |                                  |                     |             |                           |                                                                                                    |
|                                                |              |      |                       |                                               |      |                                   |           |           |                                  |                     |             |                           |                                                                                                    |
| task table                                     |              |      |                       |                                               |      |                                   |           |           |                                  |                     | copy        | clear all                 | Save                                                                                                    |
|                                                | count        |      | task 1                |                                               |      | task <sub>2</sub>                 |           |           | task 3                           |                     |             | task 4                    |                                                                                                    |
|                                                | $\mathbb O$  | View | start time            | stop time                                     | View | start time                        | stop time | View      | start time                       | stop time           | View        | start time                | stop time                                                                                                    |
| Monday                                         | $\circ$      |      |                       |                                               |      |                                   |           |           |                                  |                     |             |                           |                                                                                                    |
| Tuesday                                        | $\circ$      |      |                       |                                               |      |                                   |           |           |                                  |                     |             |                           |                                                                                                    |
| Wednesday                                      | $\mathbf 0$  |      |                       |                                               |      |                                   |           |           |                                  |                     |             |                           |                                                                                                    |
| Thursday                                       | $\circ$      |      |                       |                                               |      |                                   |           |           |                                  |                     |             |                           |                                                                                                    |
| Friday                                         | $\mathbf{0}$ |      |                       |                                               |      |                                   |           |           |                                  |                     |             |                           |                                                                                                    |
| Saturday                                       | $\circ$      |      |                       |                                               |      |                                   |           |           |                                  |                     |             |                           |                                                                                                    |

Figure 3-6 Set up Tasks

Step 4: in the right corner of the task list select the copy, select the source you want to copy a task and the time that you want to copy to, click Save;

| <b>CAMPRO CMS</b><br>Smart Surveillance System |                  | Home | $\circ$<br><b>Emap</b> | <b>Plan Config</b> | <b>CERTIFICA</b><br>$\Rightarrow$<br><b>Contract</b><br>Playback | Monitor1      | $\mathcal{L}$<br><b>Resource</b> |                 | <b>Basic Config</b> | т<br>$\left( +\right)$ |                     | $\alpha$ , $\alpha$ , $\alpha$ , $\alpha$ |
|------------------------------------------------|------------------|------|------------------------|--------------------|------------------------------------------------------------------|---------------|----------------------------------|-----------------|---------------------|------------------------|---------------------|-------------------------------------------|
| View Plan                                      | Event Plan       |      | AlarmSubscribe         | <b>TvWall Task</b> |                                                                  |               |                                  |                 |                     |                        |                     |                                           |
| select screen                                  |                  |      |                        |                    |                                                                  |               |                                  |                 |                     |                        |                     |                                           |
|                                                |                  |      | select twwall: TV1     | $\mathbf{v}$       |                                                                  |               | $\mathbf{0}$                     |                 | $\circ$             |                        |                     |                                           |
|                                                |                  |      | select screen:         | virtualscreen_4 =  |                                                                  | copy task     |                                  |                 | $\bullet$           |                        |                     |                                           |
|                                                |                  |      |                        |                    | source task: Monday *                                            |               | Task $1 -$                       |                 |                     |                        |                     |                                           |
| task table                                     |                  |      | task 1                 |                    | target task: Tuesday                                             | $\mathcal{P}$ | Task $1 -$                       | sk <sub>3</sub> |                     | copy                   | clear all<br>task 4 | Save                                      |
|                                                | count<br>$\circ$ | View | start time             | stop time          |                                                                  |               |                                  | t time          | stop time           | View                   | start time          | stop time                                 |
| Monday                                         | $\mathbf{0}$     |      |                        |                    |                                                                  | Cancel        | Save                             |                 |                     |                        |                     |                                           |
| Tuesday                                        | $\circ$          |      |                        |                    |                                                                  |               |                                  |                 |                     |                        |                     |                                           |
| Wednesday                                      | $\circ$          |      |                        |                    |                                                                  |               |                                  |                 |                     |                        |                     |                                           |
| Thursday                                       | $\circ$          |      |                        |                    |                                                                  |               |                                  |                 |                     |                        |                     |                                           |
| Friday                                         | $\circ$          |      |                        |                    |                                                                  |               |                                  |                 |                     |                        |                     |                                           |
| Saturday                                       | $\circ$          |      |                        |                    |                                                                  |               |                                  |                 |                     |                        |                     |                                           |
|                                                |                  |      |                        |                    |                                                                  |               |                                  |                 |                     |                        |                     |                                           |

Figure 3-7 Copy Tasks

Step 5: click on the task list on the upper right corner of the Save button and save the configuration of the task list;

| Smart Surveillance System | <b>CAMPRO CMS</b> |                    |                                  | $\circ$<br>┍             |      | 乌               | $H$ ( $O$ ) | $\mathcal{C}^{\mathcal{S}}$ |            | O                   |      |            |           |
|---------------------------|-------------------|--------------------|----------------------------------|--------------------------|------|-----------------|-------------|-----------------------------|------------|---------------------|------|------------|-----------|
|                           |                   | Home               | <b>Emap</b>                      | <b>Plan Config</b>       |      | <b>Playback</b> | Monitor1    | <b>Resource</b>             |            | <b>Basic Config</b> |      |            |           |
| View Plan                 | Event Plan        | AlarmSubscribe     |                                  | <b>TvWall Task</b>       |      |                 |             |                             |            |                     |      |            |           |
| select screen             |                   |                    |                                  |                          |      |                 |             |                             |            |                     |      |            |           |
|                           |                   |                    |                                  |                          |      |                 |             |                             |            |                     |      |            |           |
|                           |                   |                    |                                  |                          |      |                 |             | $\overline{\mathbf{3}}$     |            | $\circ$             |      |            |           |
|                           |                   |                    | select twwall: TV1               | $\overline{\phantom{a}}$ |      |                 |             |                             |            |                     |      |            |           |
|                           |                   |                    |                                  |                          |      |                 |             |                             |            |                     |      |            |           |
|                           |                   |                    | select screen: virtualscreen_1 = |                          |      |                 |             | $\overline{0}$              |            | $\circ$             |      |            |           |
|                           |                   |                    |                                  |                          |      |                 |             |                             |            |                     |      |            |           |
|                           |                   |                    |                                  |                          |      |                 |             |                             |            |                     |      |            |           |
|                           |                   |                    |                                  |                          |      |                 |             |                             |            |                     |      |            |           |
|                           |                   |                    |                                  |                          |      |                 |             |                             |            |                     | copy | clear all  | Save      |
| task table                | count             |                    | task 1                           |                          |      | task 2          |             |                             | task 3     |                     |      | task 4     |           |
|                           | $\overline{3}$    | View               | start time                       | stop time                | View | start time      | stop time   | View                        | start time | stop time           | View | start time | stop time |
| Monday                    | $\mathbf{1}$      | View<br>Plan_00001 | 16:14:38                         | 17:14:38                 |      |                 |             |                             |            |                     |      |            |           |
| Tuesday                   | 1                 | View<br>Plan_00001 | 16:15:01                         | 17:15:01                 |      |                 |             |                             |            |                     |      |            |           |
|                           | $\mathbf{1}$      | View<br>Plan_00001 | 16:15:06                         | 17:15:06                 |      |                 |             |                             |            |                     |      |            |           |
| Thursday                  | $\mathbf 0$       |                    |                                  |                          |      |                 |             |                             |            |                     |      |            |           |
| Wednesday<br>Friday       | $\circ$           |                    |                                  |                          |      |                 |             |                             |            |                     |      |            |           |
| Saturday                  | $\circ$           |                    |                                  |                          |      |                 |             |                             |            |                     |      |            |           |

Figure 3-8 Save Task

## <span id="page-20-0"></span>**3.2.3 Add Local Video Source to TV Wall**

After the HDMI input interface of NVD3604 is connected to the video source, the IP of the corresponding interface is added to the CAMPRO CMS as the encoding device.

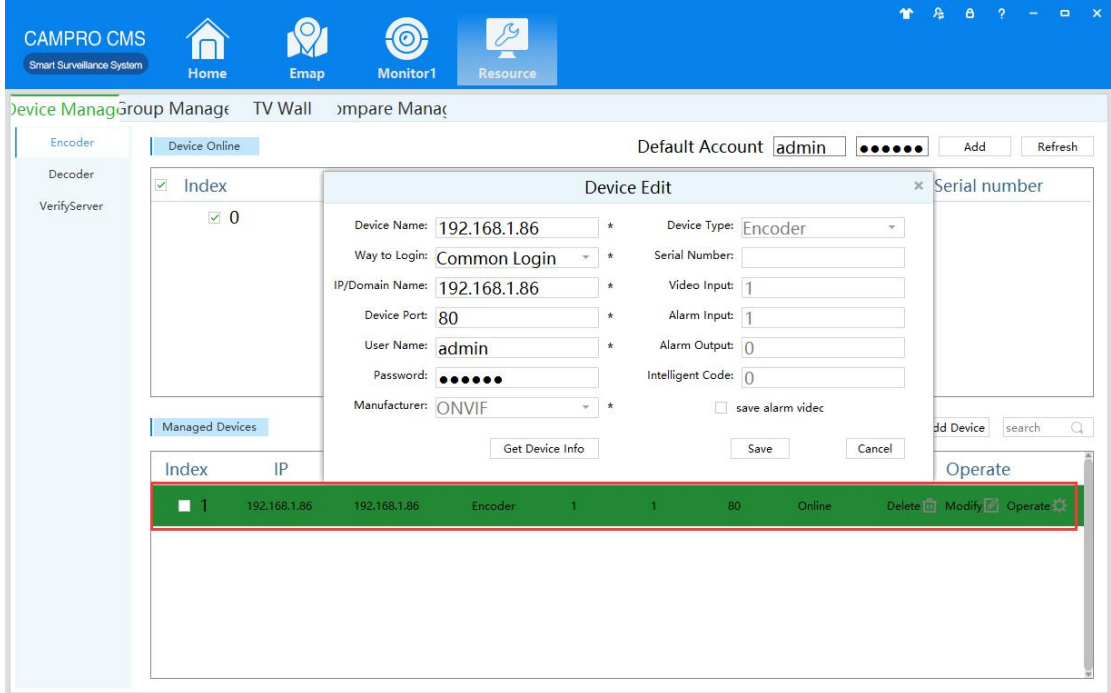

Figure 3-9 Add video source encoding channel

In the extended screen, drag the channel 1 of NVD-6404 into the virtual screen window to realize the screen shooting of computer video source

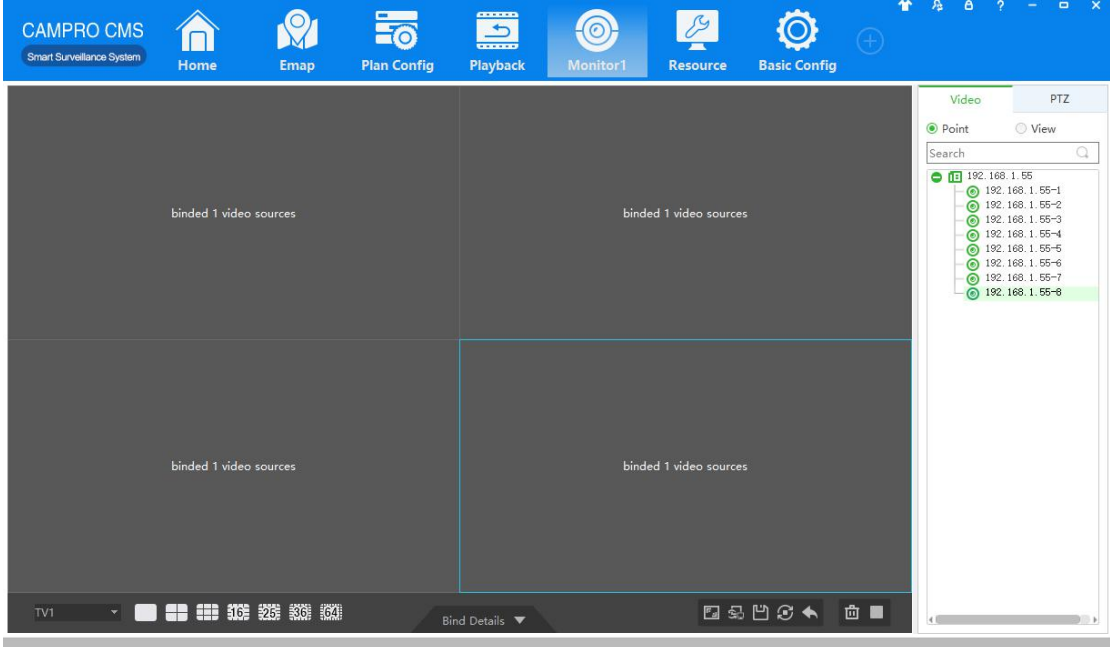

Figure 3-10 Add Local Video Source to TV Wall

# <span id="page-21-0"></span>3.2.3 Alarm linkage to the TV Wall

Enter the pre-plan event for alarm subscription first, and check the Alarm type and channel of the TV Wall for subscription.

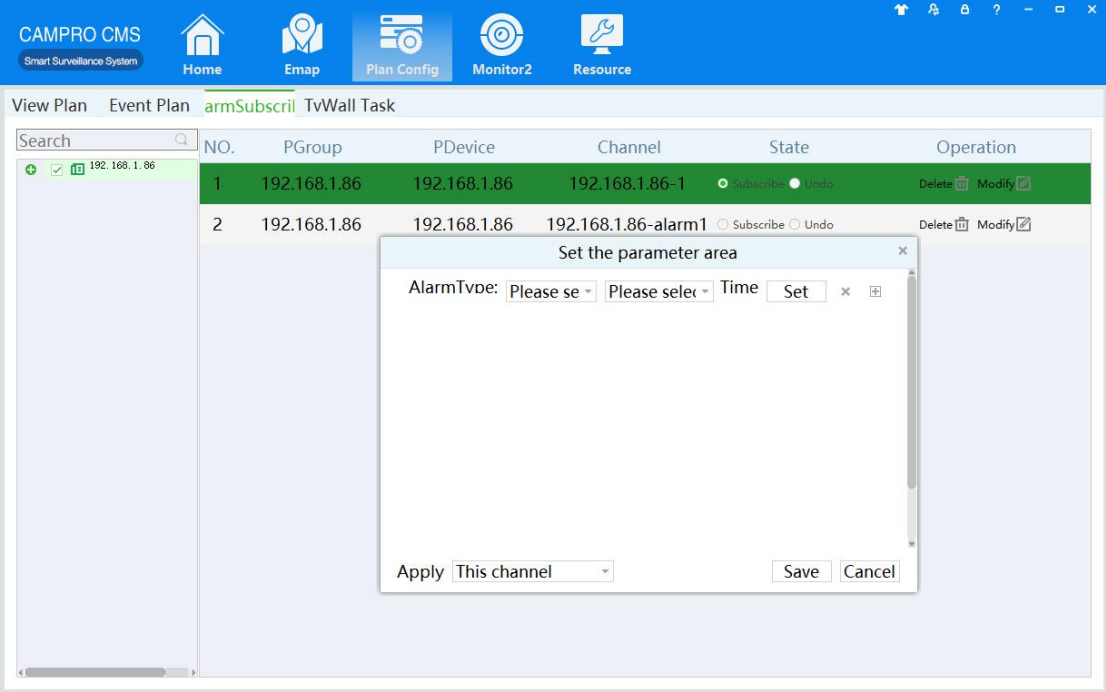

After subscribing of alarm, enter event plan, select the corresponding channel and type of alarm, and enter the next step

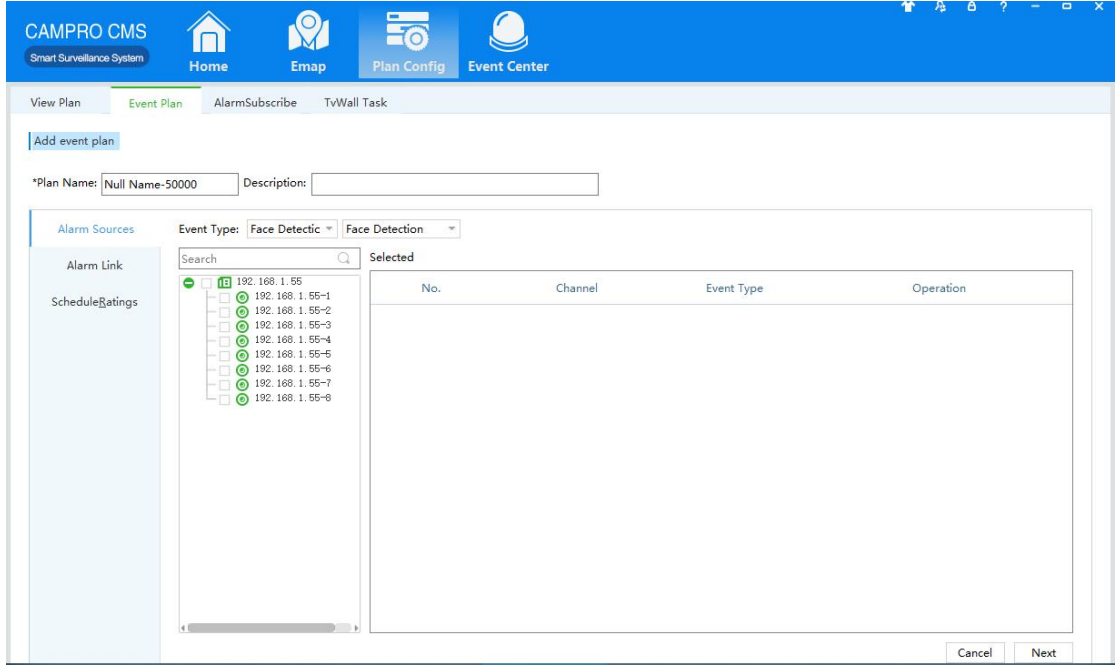

Alarm linkage, select push TV Wall, select corresponding channel and click operation, select virtual screen on the TV Wall, and complete alarm linkage configuration on the TV Wall

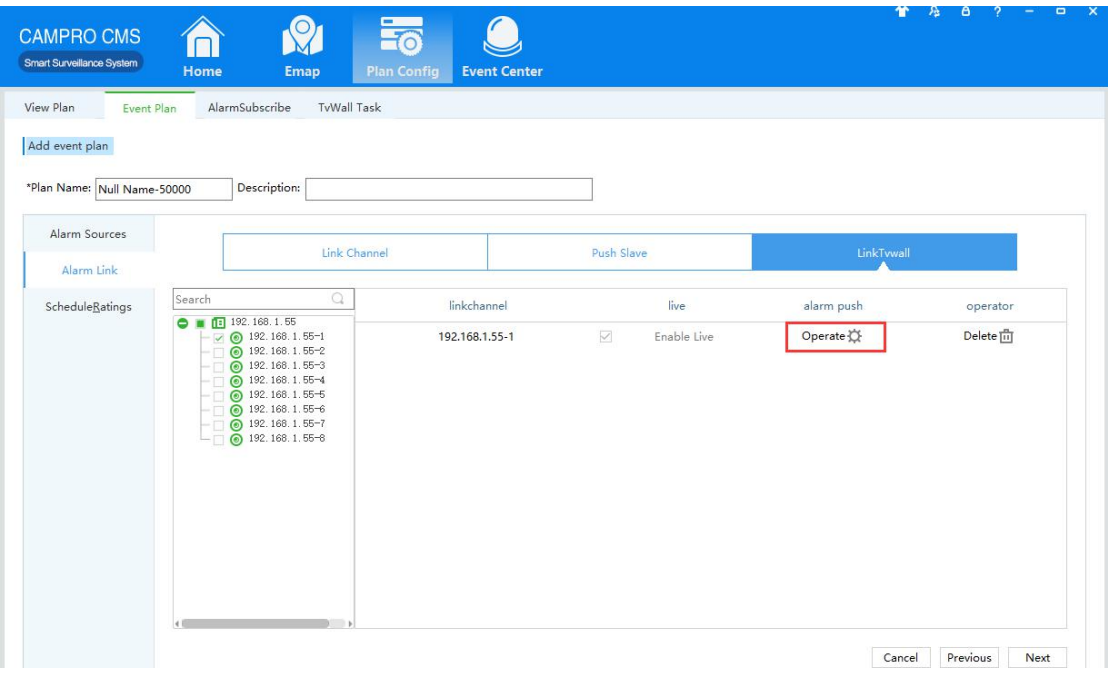

#### <span id="page-22-1"></span><span id="page-22-0"></span>**4 Parameter Configuration**

#### **4.1 [Reset](#page-22-1) Pass Word**

After the user forgets his/her password and cannot log in the device, he/she enters the web page of the device, clicks the reset password, obtains the key and provides it to the after-sales department of the product. After entering the password string returned by the after-sales department, login password of the device to reset new pass word.

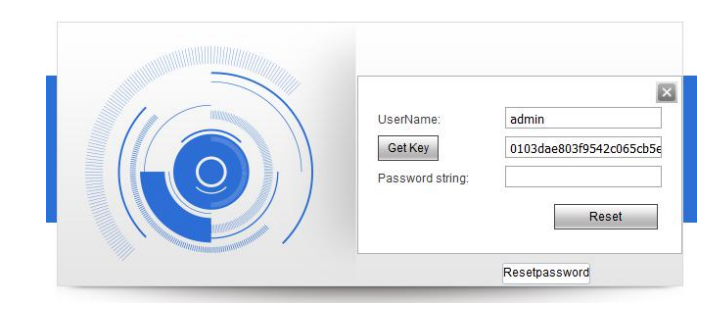

## <span id="page-22-2"></span>**4.2 Output Resolution Setting**

The resolution of the DVI output interface can be selected (only resolution 1 supports 4K

output, corresponding to DVI1 and DVI3 of their respective rear boards).